Infoboard

### Sehr geehrte Lehrerinnen und Lehrer,

bald erscheint lernen.barnim.de in neuem Gewand. Nach dem Redesign wird lernen.barnim.de moderner und intuitiver, viele Klickwege einfacher. Weitere Neuerungen optimieren lernen.barnim.de für die Nutzung mit mobilen Geräten und tragen (durch die Farbauswahl) zur Barrierefreiheit bei.

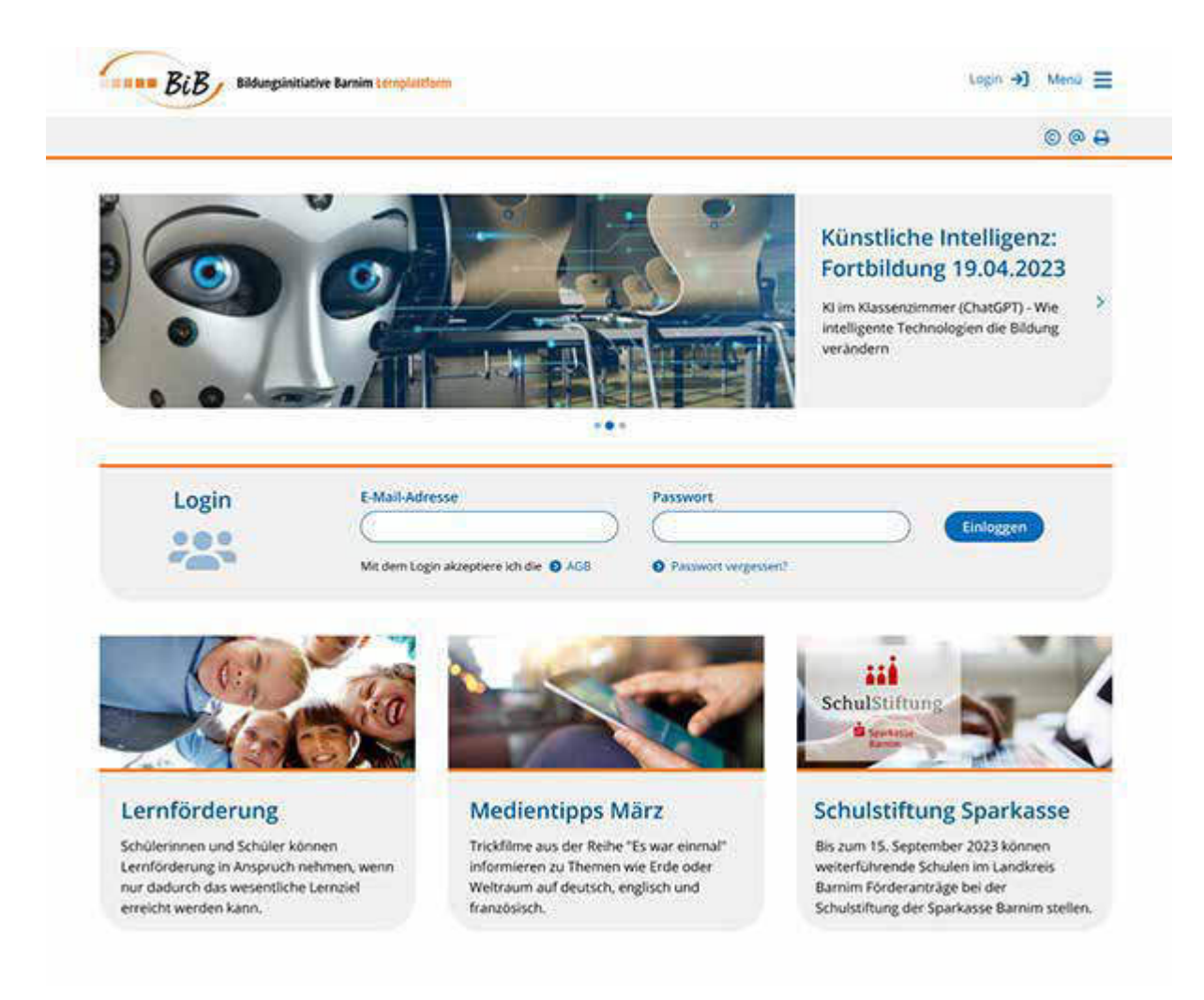

#### Unter anderem ist neu:

- Menü und Werkzeugleiste rücken für die verbesserte mobile Nutzung nach rechts
- Vereinfachter Zugang zu Klassen und Gruppen durch neue Kachelansicht
- Vereinfachter Wechsel zwischen Ihren Arbeitsbereichen
- Schneller Zugriff auf die persönlichen Mails

Hinweis zu den Logos von Schulen, Klassen und Gruppen Auf lernen.barnim.de können Sie Logos oder andere Bilder für die Schule, für Klassen und Gruppen einstellen. Dies ist auch im neuen Design möglich.

Das Redesign jedoch erfordert zwingend Logos im Format 260 x 70. Anders als es derzeit der Fall ist, wird die lernen.barnim.de nach dem Redesign Abweichungen nicht mehr tolerieren und Bilder bei abweichenden Formaten verzerrt abbilden. Bitte passen Sie daher Logos mit abweichenden Formaten an.

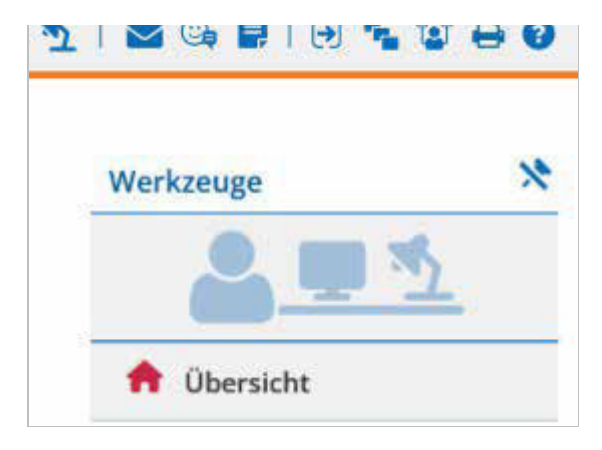

### **Redesign: Das ist neu!**

### Ein Menü für alles!

Alle Bereiche von lernen.barnim.de sind über das neue zentrale Burgermenü in der oberen rechten Ecke erreichbar.

## Neue Menüführung

Um die Orientierung zu verbessern, greifen die Bereiche weiterhin auf die bekannte Farbcodierung zurück.

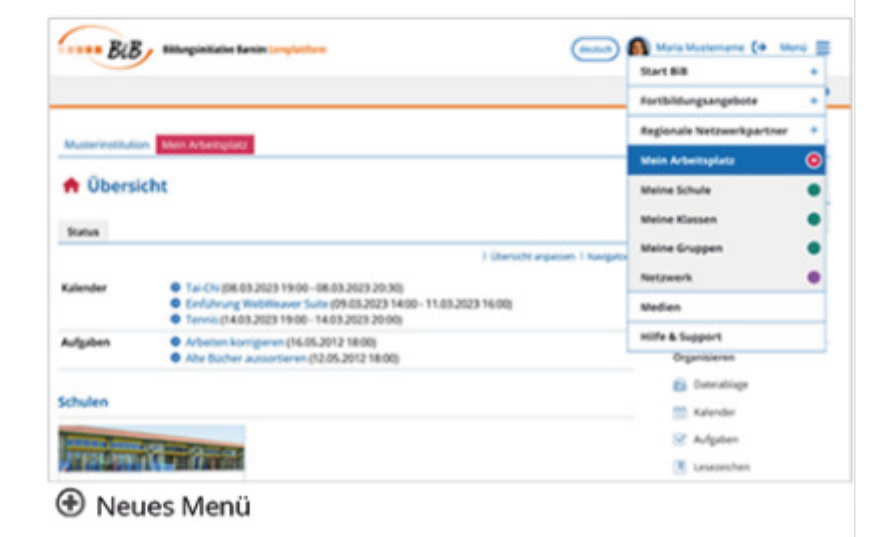

### **Farbcodierung**

- Rot für "Mein Arbeitsplatz" (vormals "Privat")
- Grün für die Schule, Klassen und Gruppen
- Lila für Gruppen und Netzwerk-Gruppen

## Persönliche Einstellungen

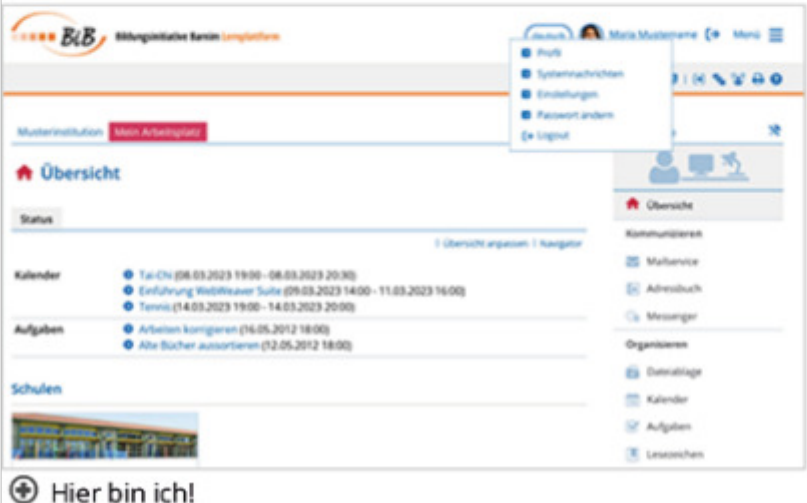

### Ihr Profil!

Alle Einstellungen, die der persönlichen Konfiguration der Arbeitsumgebung dienen, finden Sie in einem neuen Menü an Ihrem Nutzernamen bzw. Ihrem Profilbild. Damit wird der persönliche Arbeitsbereich "Mein Arbeitsplatz" viel übersichtlicher.

# **Erweiterte Symbolleiste**

### **Mails immer zur Hand**

Der eigene Arbeitsplatz und das E-Mail-Postfach sind direkt von jeder Seite erreichbar. Neue Mails können in jedem Seitenkontext verfasst werden. Persönliche Notizen und Lesezeichen sind weiterhin immer im direkten Zugriff.

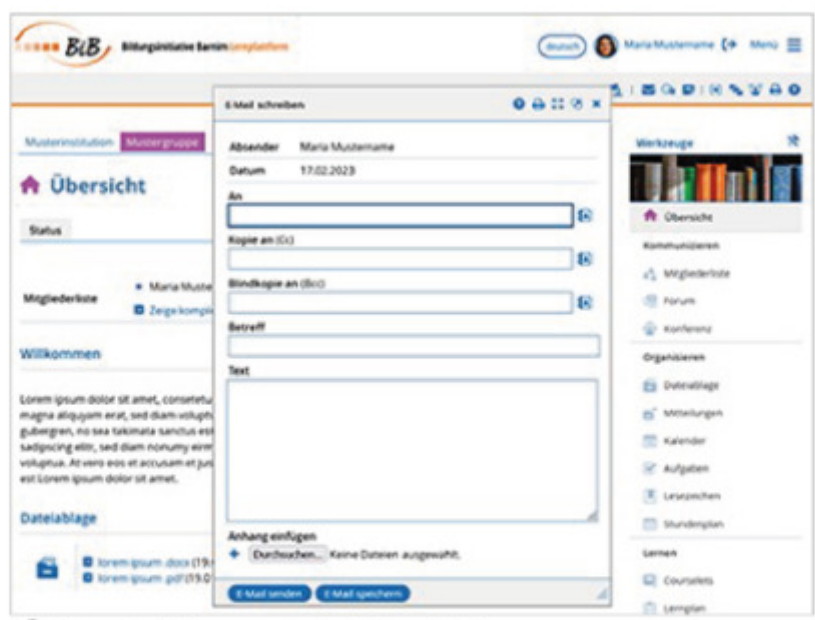

⊕ Nur ein Klick zur persönlichen Mail

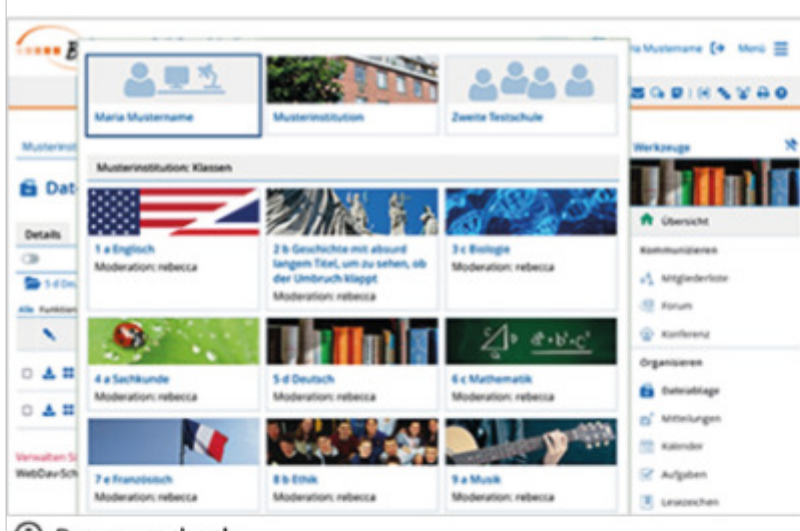

## **Raum wechseln**

**E** Raum wechseln

## Werkzeugleiste rechts

### **Mehr Blick auf das Wesentliche!**

### Das ausgewählte Werkzeug bleibt aktiv!

Die neue Funktion "Raum wechseln" finden Sie links in der Symbolleiste. Bei einem Wechsel in einen anderen Klassen- oder Gruppenraum bleibt das aktuell ausgewählte Werkzeug aktiv. So können Sie beispielsweise von Ihrer persönlichen Dateiablage direkt in die Dateiablage der Klasse springen.

Die Werkzeugleiste ist wie das Hauptmenü auf der rechten Seite platziert, damit die Inhalte im Mittelpunkt stehen. Außerdem sind damit für viele Nutzer die Befehle aus der Werkzeugleiste auf Tablets besser erreichbar - praktisch in der Nähe des rechten Daumens.

Übrigens: Die Werkzeugleiste klappen Sie zu, indem Sie auf das durchgestrichene Pin-Icon klicken.

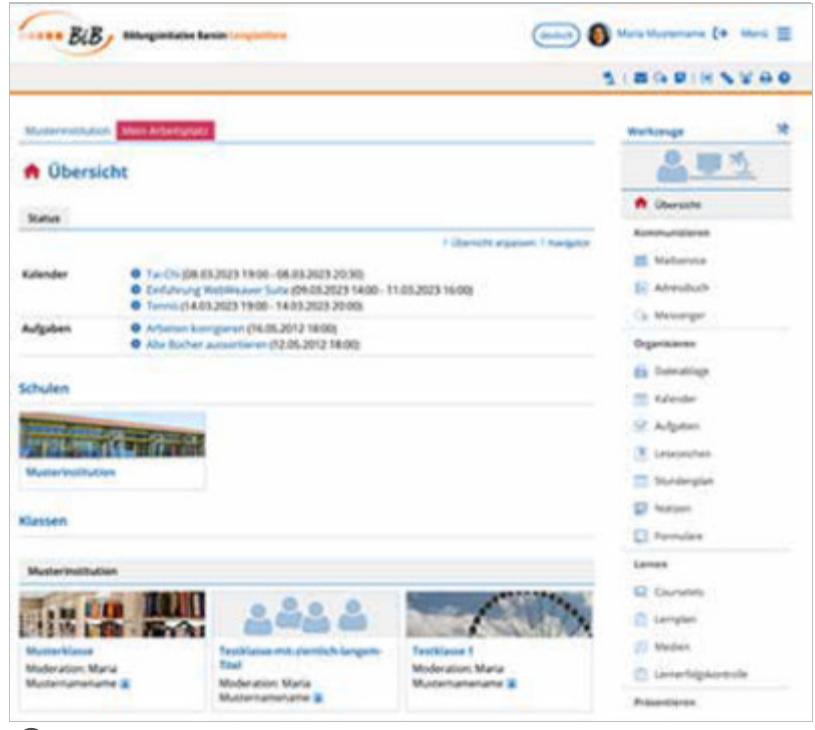

Werkzeugleiste rechts

Einfacher in Klassen und Gruppen wechseln

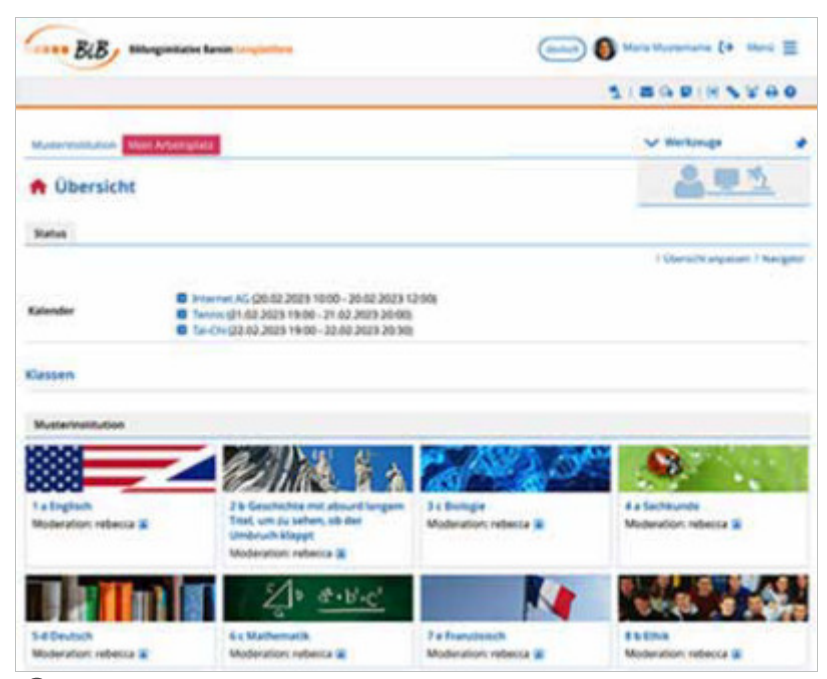

Kacheln auf "Mein Arbeitsplatz"

| <b>CORN BLB, Morginitate tanin</b>     |                                                                                                    | (autor) a Maria Mustername (d. Menii III         |                                          |
|----------------------------------------|----------------------------------------------------------------------------------------------------|--------------------------------------------------|------------------------------------------|
|                                        |                                                                                                    |                                                  | <b>SIBGBINNVBO</b>                       |
| Meine Klassen                          |                                                                                                    |                                                  |                                          |
| <b>Musterinatitution</b>               |                                                                                                    |                                                  |                                          |
|                                        |                                                                                                    |                                                  |                                          |
| 1.a Englisch<br>Moderation: rebecta 30 | 2 & Geschichte mit absurd langem.<br>Titel, um zu sehen, ob der<br>Umbruch klappt<br>Moderation: rebecca (g) | 3 c Balogie<br>Moderation: rebecca 30            | 4 a Sachkunde<br>Moderation: nebecca (E) |
|                                        | $d + b' + c'$                                                                                                |                                                  |                                          |
| 5.4 Deutsch<br>Moderation: rebecca (E) | 6.c Mathematik<br>Moderation: nebecca a:                                                                     | <b>7 e Französisch</b><br>Moderation: rebecca 30 | <b>BREINA</b><br>Moderation: rebecca (a) |
|                                        | $\epsilon$ and                                                                                               |                                                  |                                          |
| 9 a Musik                              | 10 x Physik                                                                                                  | <b>Muslevklasse</b>                              |                                          |

+ Kacheln unter "Meine Klassen"

Die Kachelansicht ermöglicht es, die gesuchte Klasse oder Gruppe noch schneller zu finden. Zur Unterstützung werden die jeweiligen Logos der Klassen oder Gruppen mit angezeigt.

Die Kachelansicht finden Sie sowohl auf Ihrem Arbeitsplatz als auch in den Übersichten zu den Klassen und Gruppen.

## **Fragen und Antworten**

### Warum rückt das Hauptmenü/die Werkzeugpalette nach rechts?

Dafür gibt es mehrere Gründe, die durchaus auch subjektiven Eindrücken unterliegen können: Rechtshändern kommt die Anordnung auf der rechten Seite entgegen, wenn Sie mit Touchscreens auf der Lernplattform unterwegs sind. Die Leserichtung ist in der Regel von links nach rechts wesentliche Inhalte werden auf der linken Seite besser erfasst. Marginalspalten mit Zusatzinformationen sind in der Regel rechts verordnet.